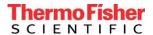

## Installation and Expiration Update of the Attune™ Performance Tracking Beads Bead Lot File 1759476 into the Invitrogen™ Attune™ NxT Acoustic Focusing Cytometer

Each lot of Attune™ Performance Tracking beads has an associated bead lot file that can be downloaded from this website and then imported into the Attune™ NxT software version 2.2 or later. The instructions below are provided specifically for download and update, or update alone of the 1759476 bead lot file. The bead lot file can be downloaded from the Attune™ Performance Tracking Beads (Cat. 4449754) web page located within the Thermo Fisher website:

https://www.thermofisher.com/order/catalog/product/4449754

Dependent on what version of Attune NxT software you are using the bead lot file will be installed and updated in one or two steps.

- 1. If you are using Attune NxT software version 2.1 or 2.2, start with <u>download and install of the bead lot file.</u>
- 2. If you are already using bead lot 1759476, or if you are using Attune NxT software version 2.4 or higher, the expiration date of the bead lot file must be updated. Proceed with <u>download and install of the bead lot file updater</u>.

## Download and install of bead lot file for lot 1759476

- 1. Visit the Attune™ Performance Tracking Beads (Cat. 4449754) web page located within the Thermo Fisher website. Under the Documents section of the webpage, download and save the bead lot file for lot number 1759476 that you will be using for Baseline and Performance Test.
  - You must download the file for the Attune™ NxT Acoustic Focusing Cytometer (not the Attune (not NxT) Acoustic Focusing Cytometer).

**NOTE:** The bead lot data file is a \*.zip file containing the "NewBeadlotTool.exe" and a text file that will include instructions on how to install a new bead lot file.

- The bead lot number is the first six digits printed on the label (disregard the alpha numeric characters; example: lot **1759476**P).
- 3. Ensure that the Attune™ NxT software is closed prior to installing the new bead lot file.
- 4. Copy the zip folder containing the new bead lot file to the desktop of the Attune™ NxT PC.
- 5. Right click the zip folder to extract all files. Within the folder are two files, "4449754\_1759476\_Installation\_Instructions.txt" and "NewBeadlotTool.exe".
- 6. Double click on the .exe file.

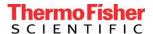

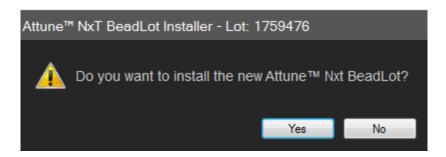

- 7. Ensure that the lot number identified in the installer (lot **1759476**) matches the lot number on the vial of beads that will be used for the Baseline test. Select "Yes" to install the new bead lot file to the database.
- 8. Once the installation is complete the bead lot file installer can be closed by pressing the close button.

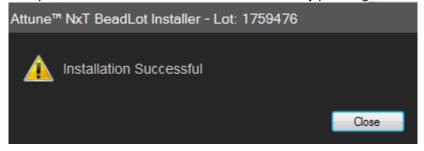

## Download and install of the bead lot updater for lot 1759476

- 1. Visit the Attune™ Performance Tracking Beads (Cat. 4449754) web page located within the Thermo Fisher website. Under the Documents section of the webpage, download and save the bead lot <u>updater</u> file for lot number 1759476 that you will be using for Baseline and Performance Test.
  - You must download the file labelled "Attune NxT Performance Tracking bead lot 1759476 Updater"

**NOTE:** The bead lot data file is a \*.zip file containing the "NewBeadlotTool.exe" and a text file that will include instructions on how to install a new bead lot file.

- The bead lot number is the first six digits printed on the label (disregard the alpha numeric characters; example: lot **1759476**P).
- 2. Ensure that the Attune™ NxT software is closed prior to updating the new bead lot file.
- Copy the zip folder containing the new bead lot file to the desktop of the Attune™ NxT PC.
- 4. Right click the zip folder to extract all files. Within the folder are two files, "4449754\_1759476 updater\_Installation\_Instructions.txt" and "NewBeadlotTool\_1759476\_UPDATER.exe".
- 5. Double click on the .exe file to open the installation tool
- 6. Ensure that the lot number identified in the updater installer (lot **1759476**) matches the lot number on the vial of beads that will be used for the Baseline test. Select "Yes" to install the bead lot updater into the database.

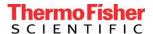

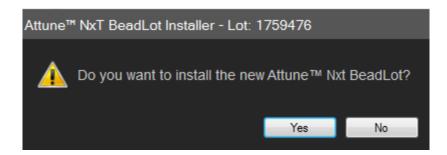

7. Once the installation is complete the bead lot file updater installer can be closed by pressing the close button.

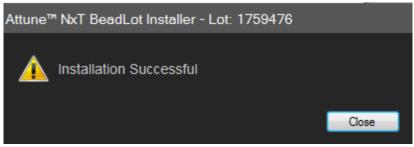

- 8. Turn on the Attune™ NxT Flow Cytometer.
- 9. Open the Attune™ NxT software.
- 10. Go to the Performance Test Module.
- 11. Re-run baseline and performance test using the new bead lot file.

For further questions or concerns, please contact your local technical support team.